## **Using the Mask to Remove Unwanted Parts or Mergers from a Photo – Photoshop**

Once you have opened your image, right click on the Background layer and select Duplicate Layer.

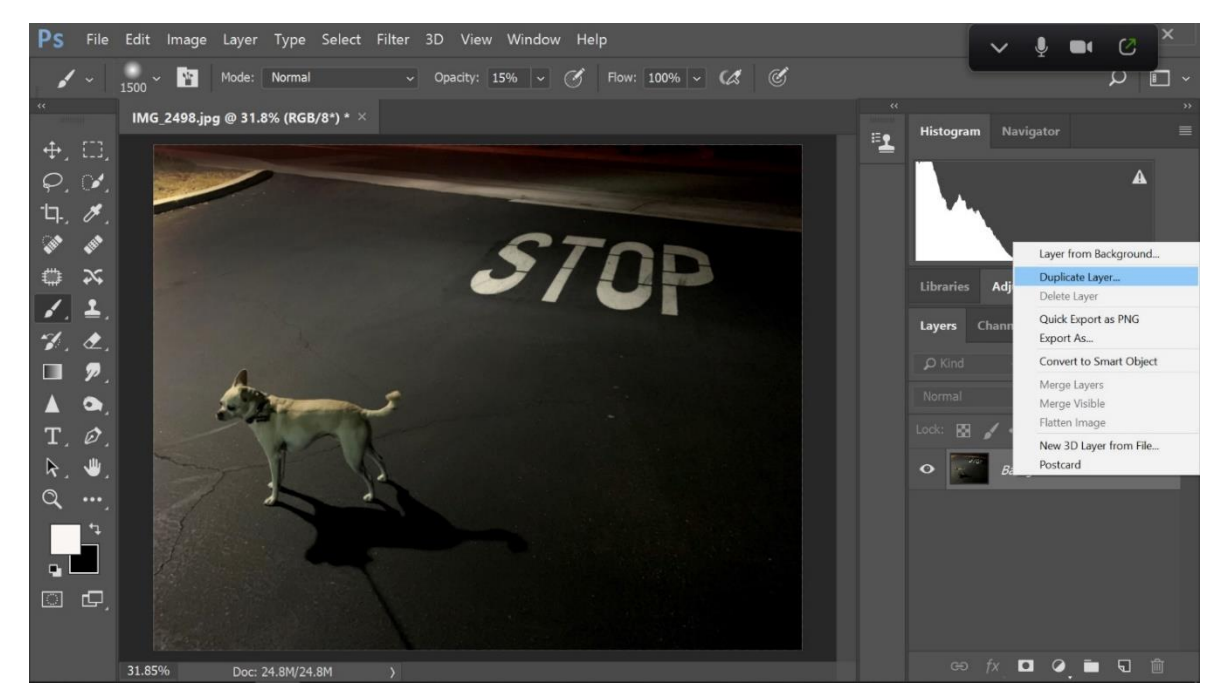

Now go to the slider under Opacity (be sure you that the Background copy layer is the active layer) and slide the opacity down to somewhere around 50%.

Once that is done, fine the padlock symbol on the Background layer and click on it. The lock will disappear and the layer name will change.

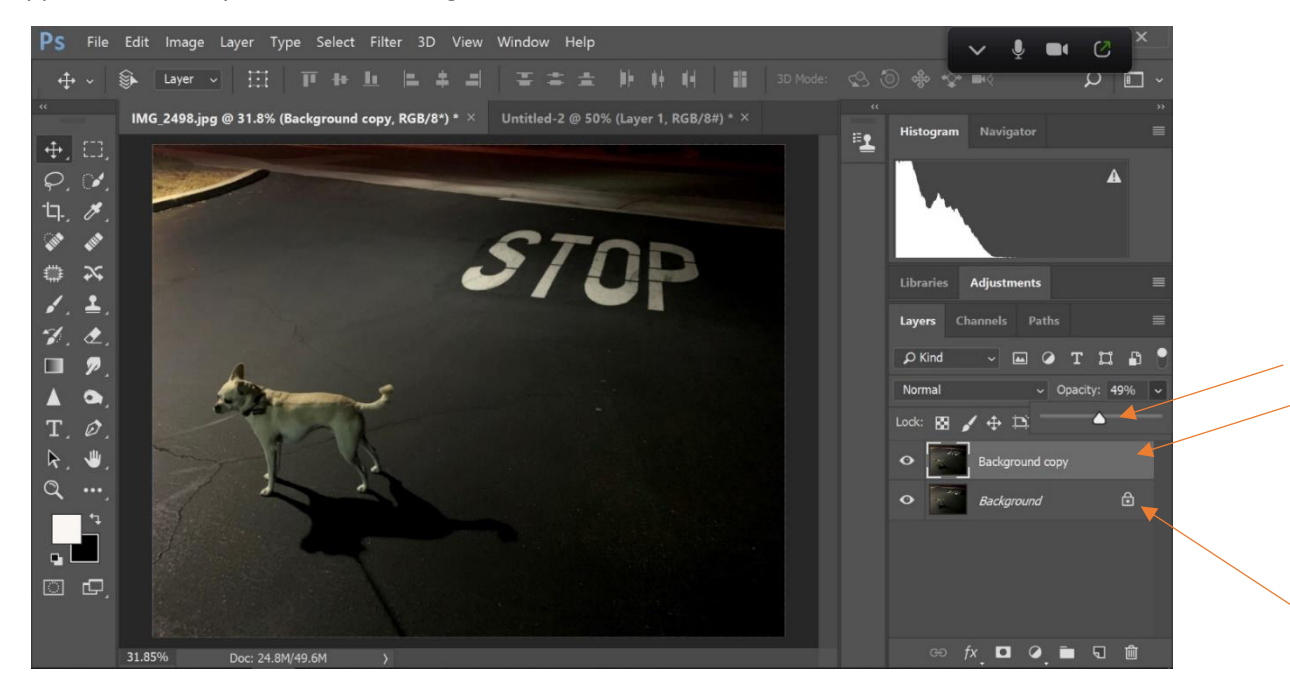

Now you can see the layer is now titled Layer 0. This allows you to be able to move that layer on the screen.

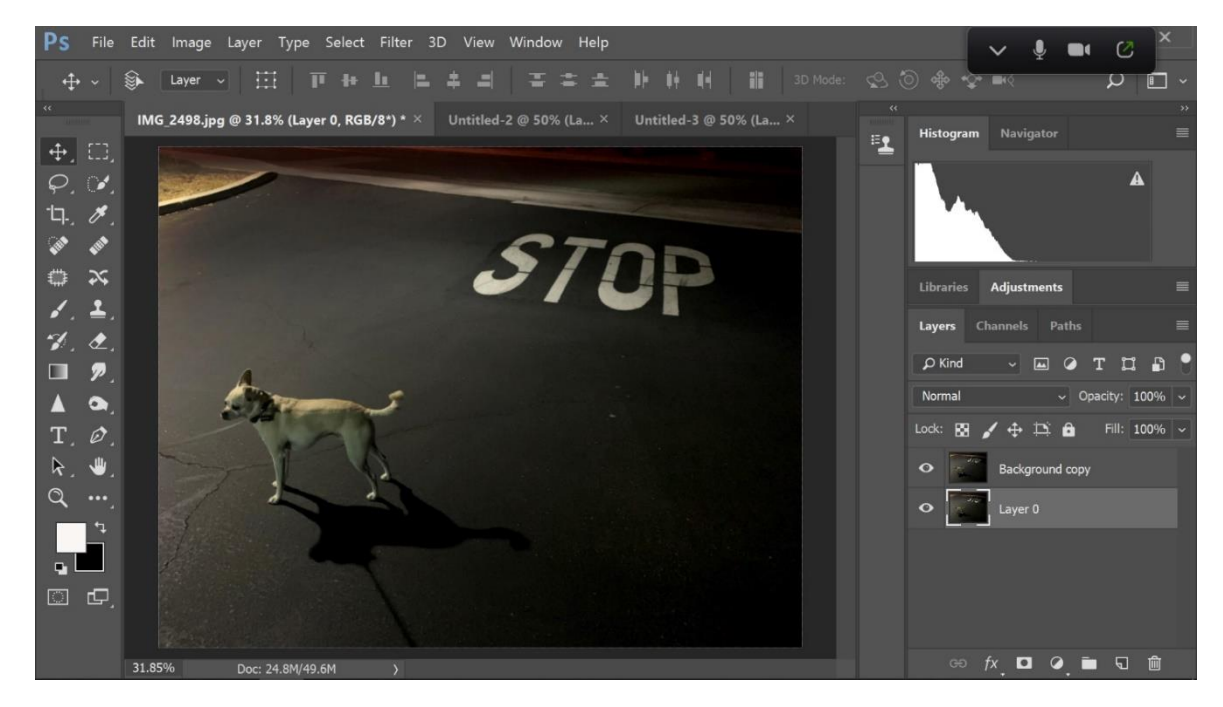

Now click on the Move tool on the tools palette to the left of the screen. Then make sure you have Layer 0 as the active layer and move that layer till you can see that the visual information in Layer 0 will successfully replace the information in the Background copy layer.

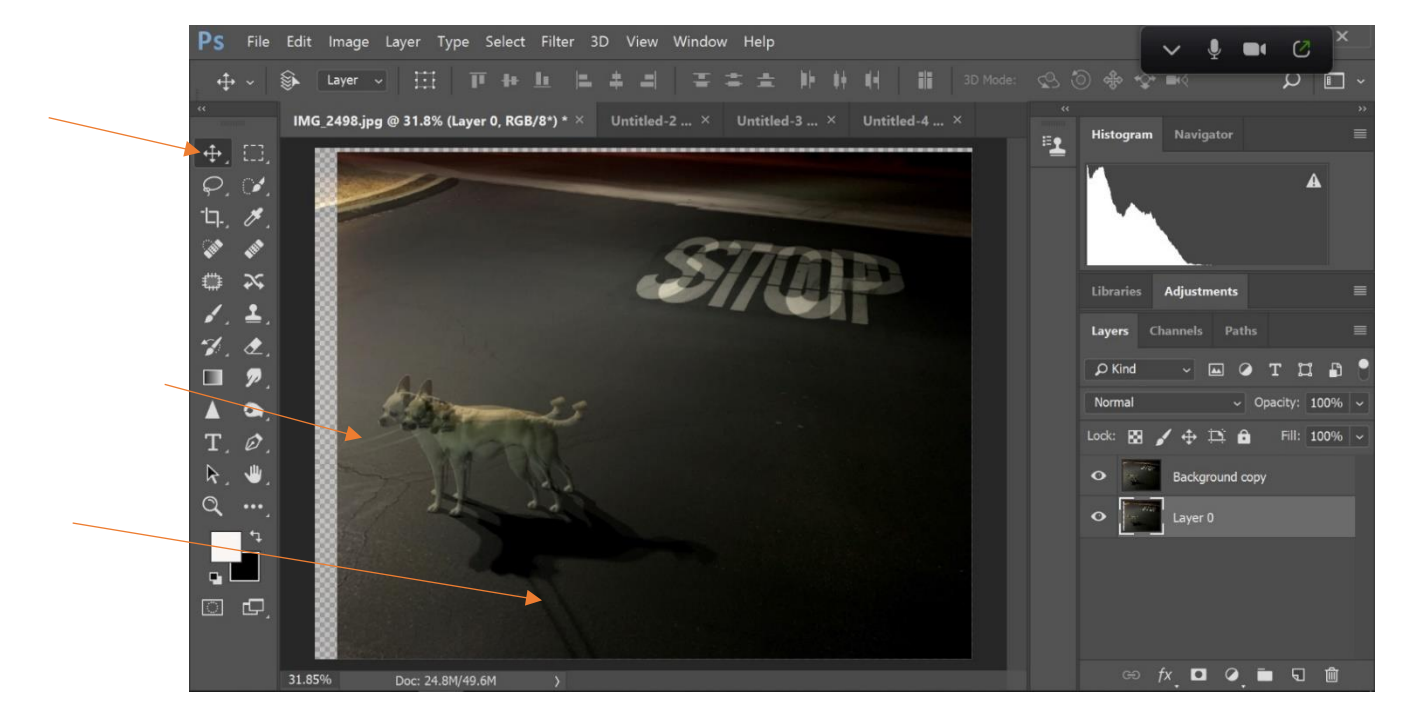

Now click on the top layer (Background copy) and adjust the Opacity of that layer back to 100%. Then Select the Brush Tool on the tools palette on the left of the screen.

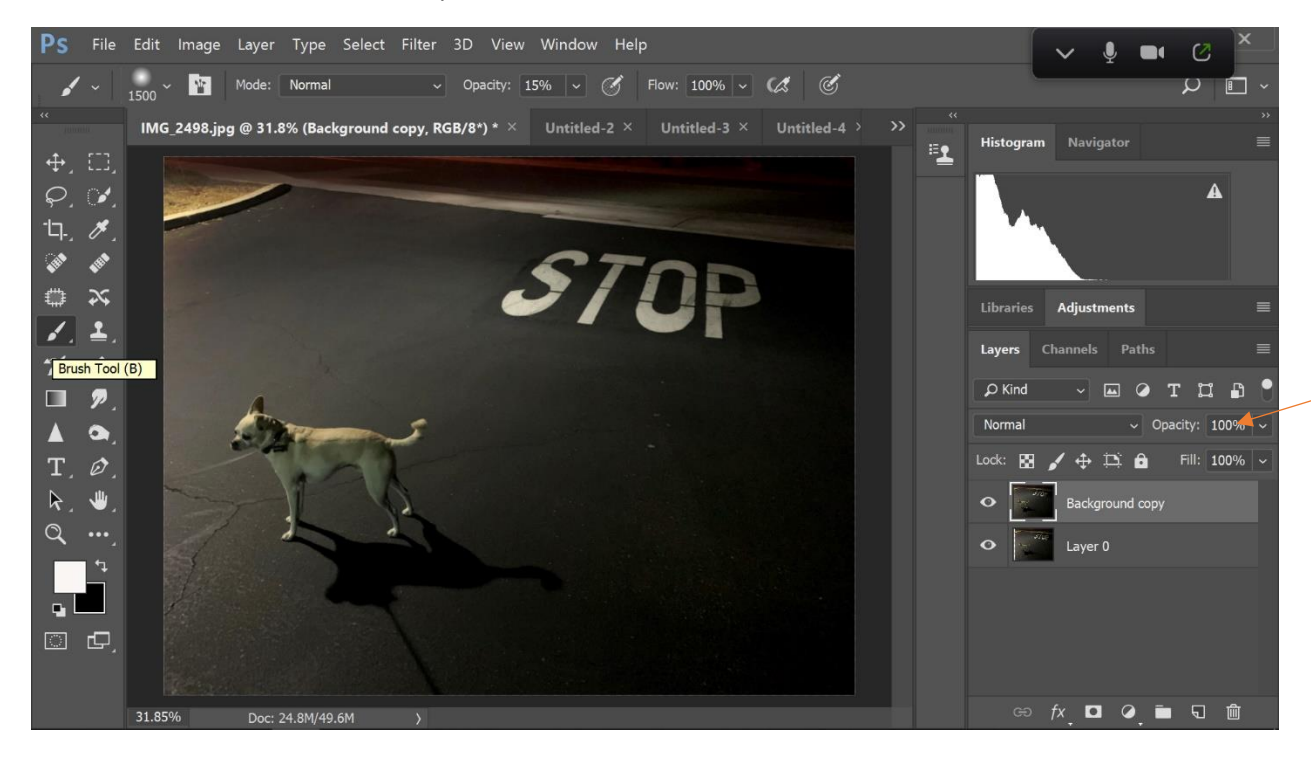

Be sure the Foreground color is black. Use the bent double head arrow or X on your keyboard to shift this back and forth between black and white. Click on the drop down arrow to the right of the brush size number and adjust the Hardness of the brush to somewhere between 0 and 35%.

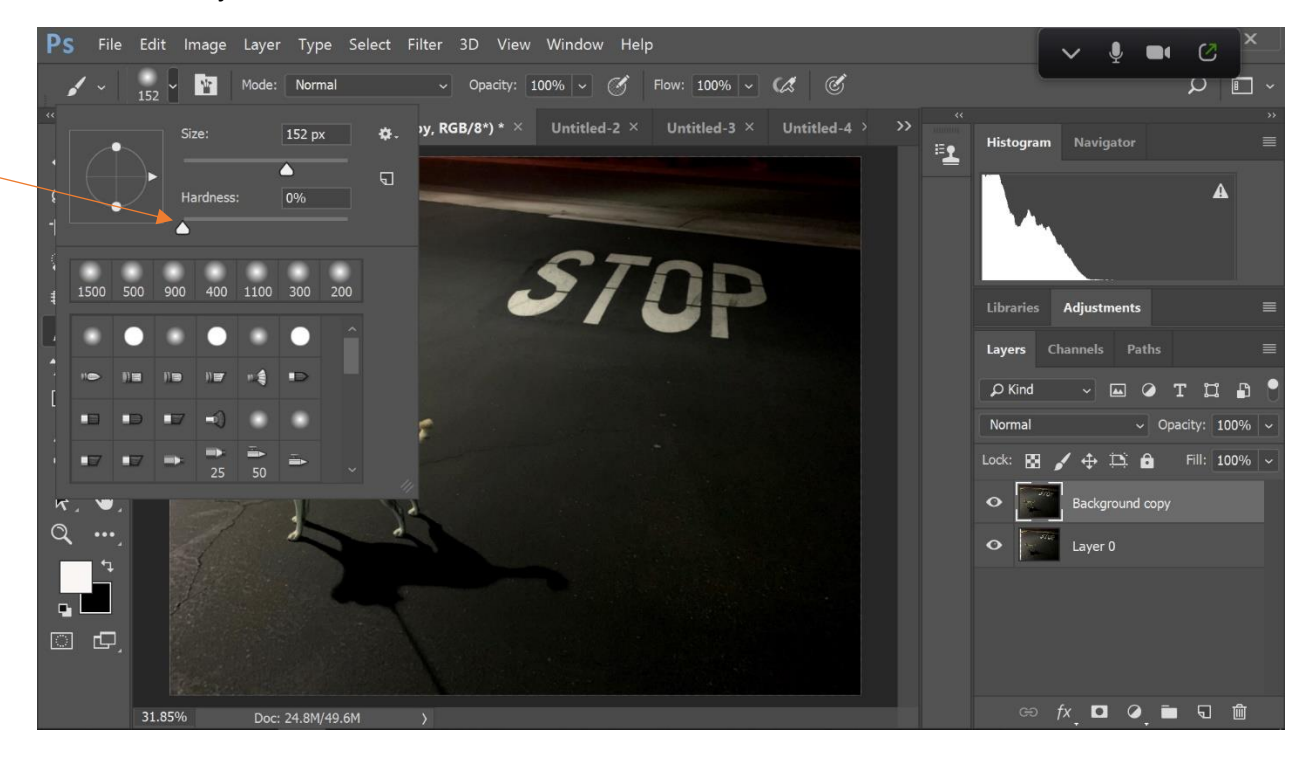

Next click on the Add Vector Mask icon on the lower right of the screen. You will see a white mask appear on that layer. You can zoom in on your image like have done here if it is helpful. Hold down the Z key while clicking and holding and slide left and right across the screen to zoom in and out. Use the H or spacebar on your keyboard while clicking and holding your mouse to move around the screen.

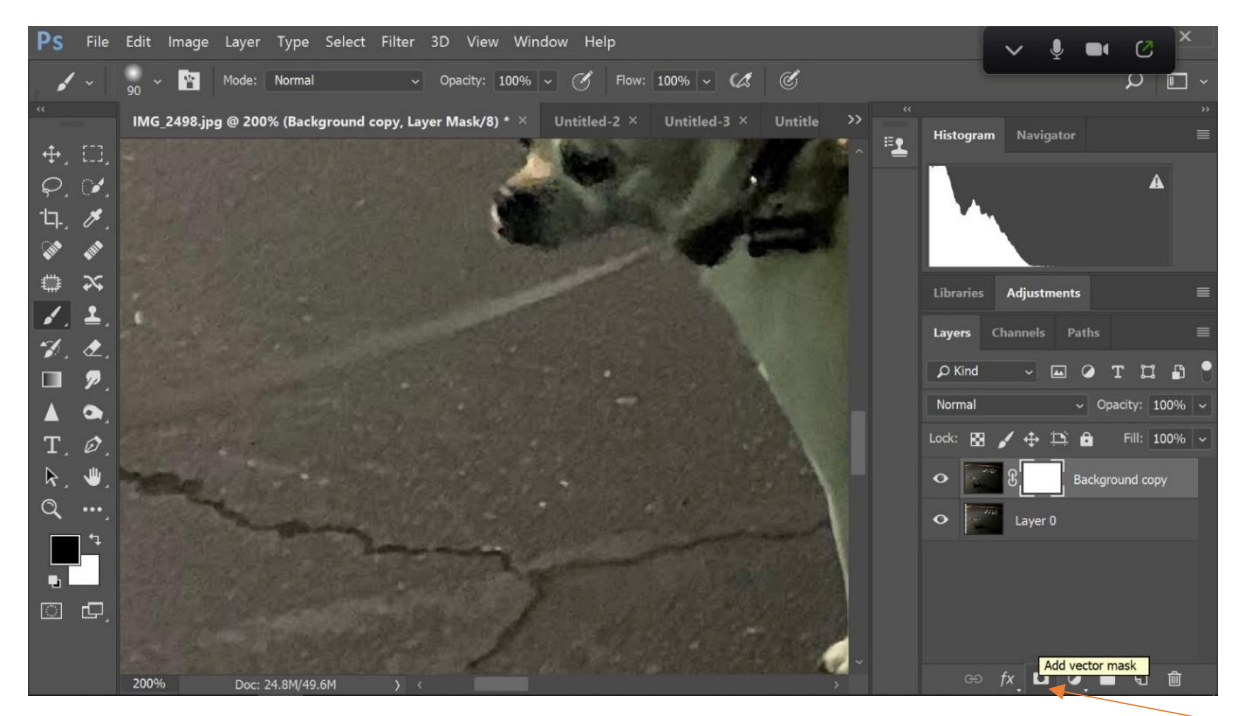

Be sure that the mask is the active part of your layer and then adjust your brush size (keyboard shortcut: brackets) and then start going over the areas you want to replace with what it is on the layer behind this one. You will see on the mask that it turns black where you have removed that part of the layer. If you make a mistake and go too far, switch the foreground color to white and brush over the mistake and the mask will turn white again where you brush.

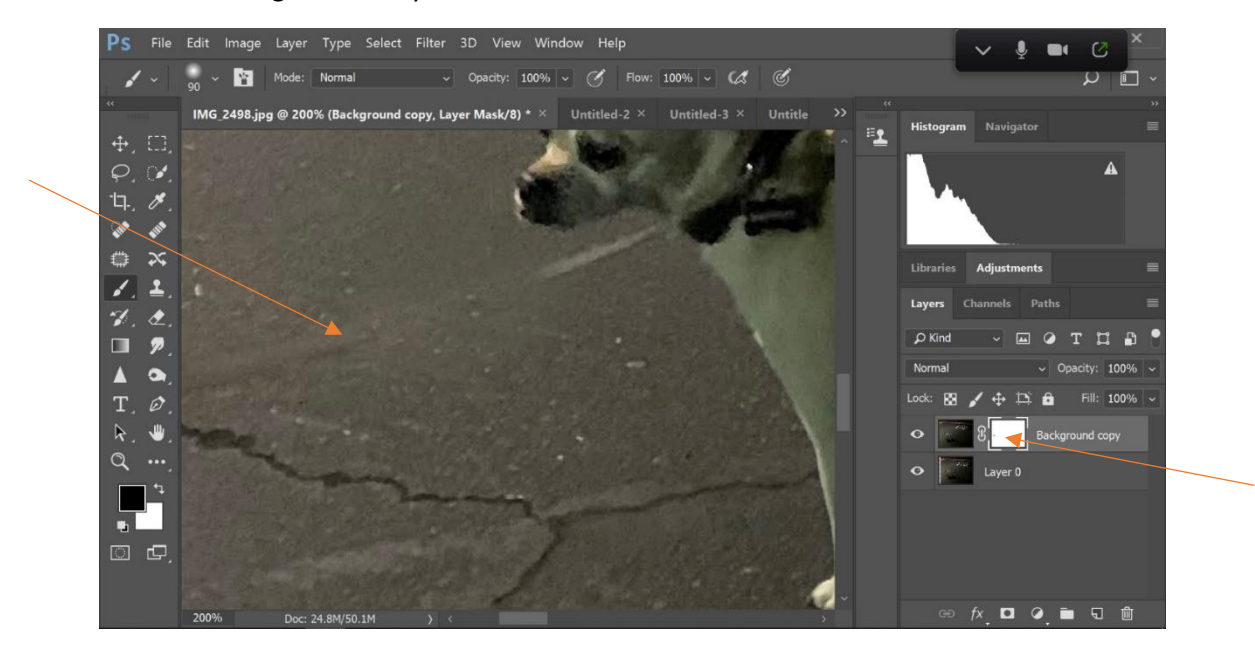

I removed both the leash and the leash shadow so now my dog looks like a wild beast running loose on the mean streets of Newbury Park.

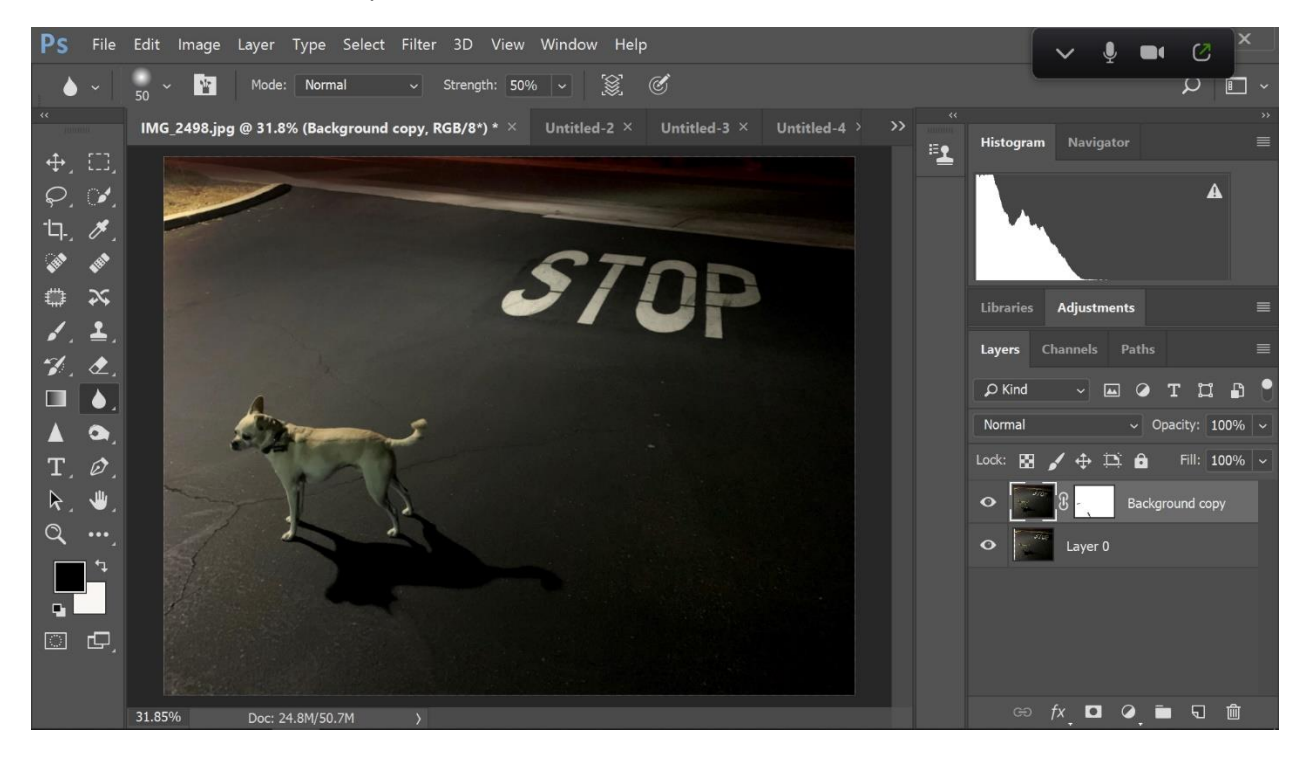

## **Before and After**

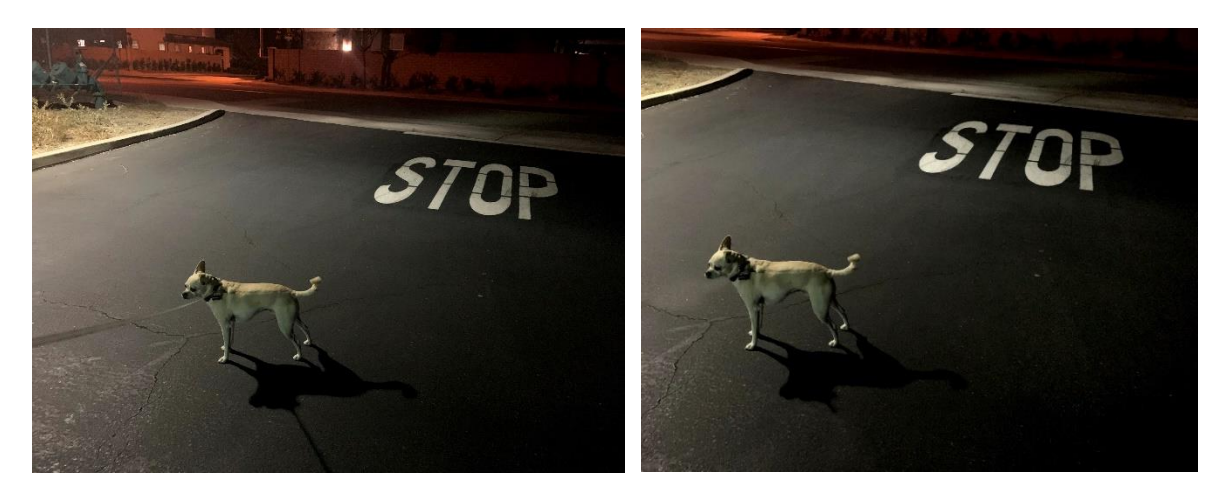